# NOVENTI

## **SCHRITT-FÜR-SCHRITT ANLEITUNG:**

### Installation Ihres Online Zertifikats

Für die Nutzung von apothekeOnline werden folgende Browser empfohlen:

- Microsoft Edge
- Google Chrome
- Mozilla Firefox

Nach erfolgreicher Installation Ihres apothekeOnline Zertifikats, ist dieses in einem zentralen Windows Zertifikatsspeicher auf Ihrem Rechner hinterlegt. Alle empfohlenen Browser greifen auf diesen zentralen Speicher zu, sodass Sie frei wählen können, welchen Browser Sie zukünftig verwenden möchten.

**Bei einem Browser-Wechsel entfällt der erneute Import Ihres persönlichen Zertifikats!**

**Hinweis:** Im Laufe der Zertifikatsinstallation wird das Passwort des apothekeOnline Admin-Benutzers benötigt. Bitte halten Sie dieses bereit.

#### **Schritt 1:**

- Melden Sie sich wie gewohnt in apothekeOnline an.
- Klicken Sie in der Menüleiste auf Einstellungen  $\rightarrow$  "Benutzerverwaltung" (1).
- Klicken Sie auf den Reiter **"Zertifikat" (2).**
- Klicken Sie auf den Button "Neues Zertifikat" (3).

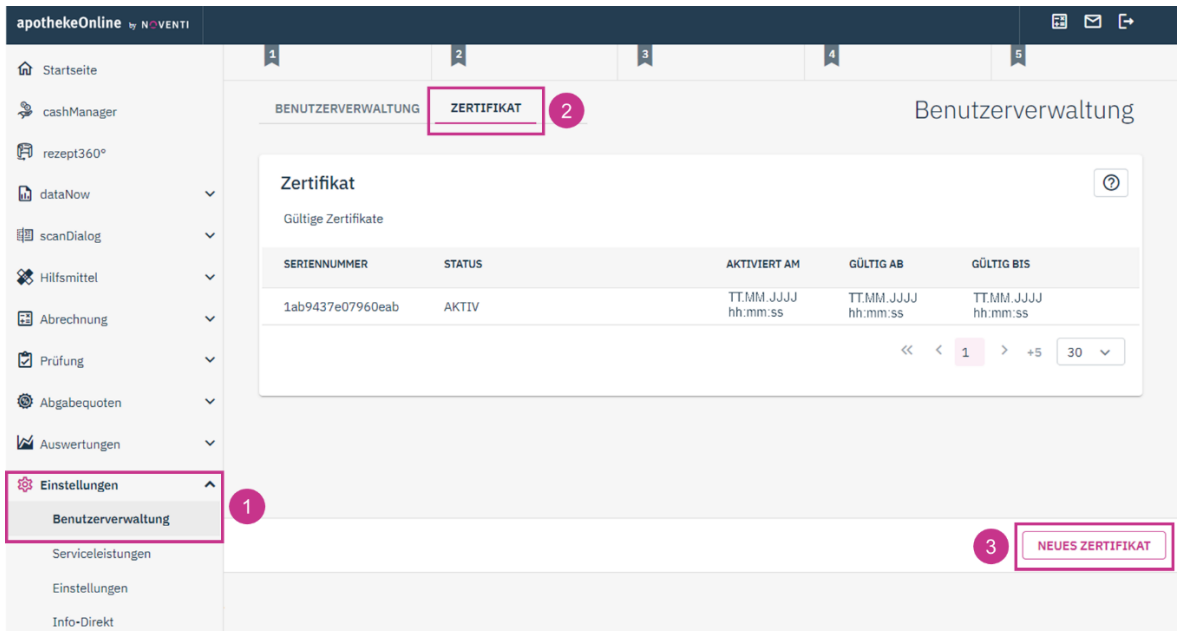

#### Schritt 2: Klicken Sie auf "2. Persönliches Zertifikat speichern".

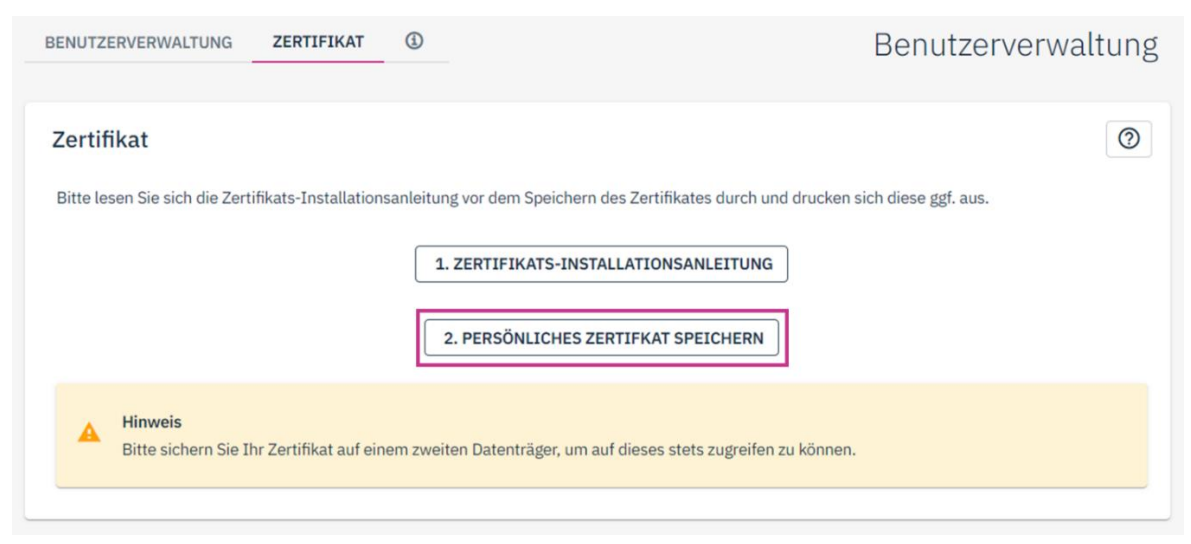

#### **Schritt 3:**

- Berücksichtigen Sie den Hinweis und akzeptieren diesen durch Klicken auf das Häkchen **(1)**.
- Geben Sie Ihr Admin Passwort ein **(2)** und klicken Sie anschließend auf **"Zertifikat erstellen" (3)**.

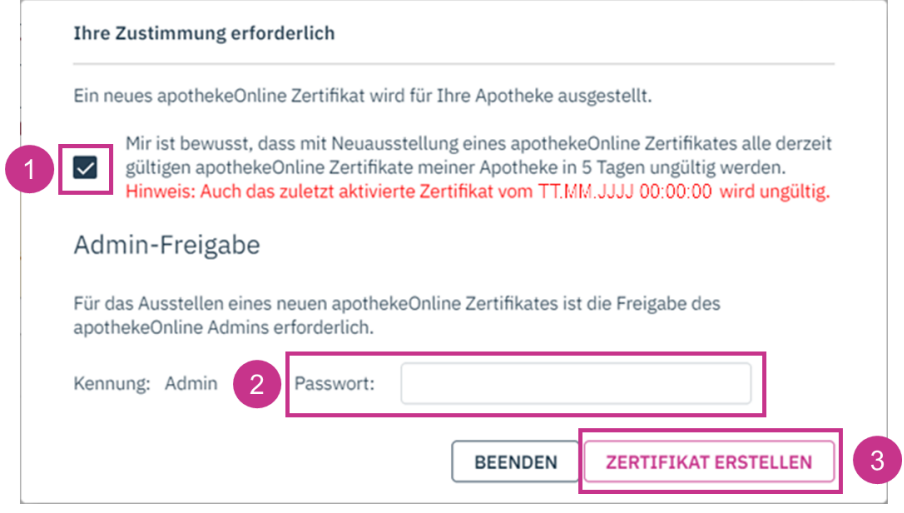

#### **Schritt 4:**

- Wählen Sie "Datei speichern" (1) und klicken Sie auf "OK" (2).
- Wählen Sie ein Verzeichnis für Ihr Zertifikat aus und klicken Sie auf "Speichern" (3).
- Bitte merken Sie sich den Speicherpfad, Sie benötigen diesen später wieder.

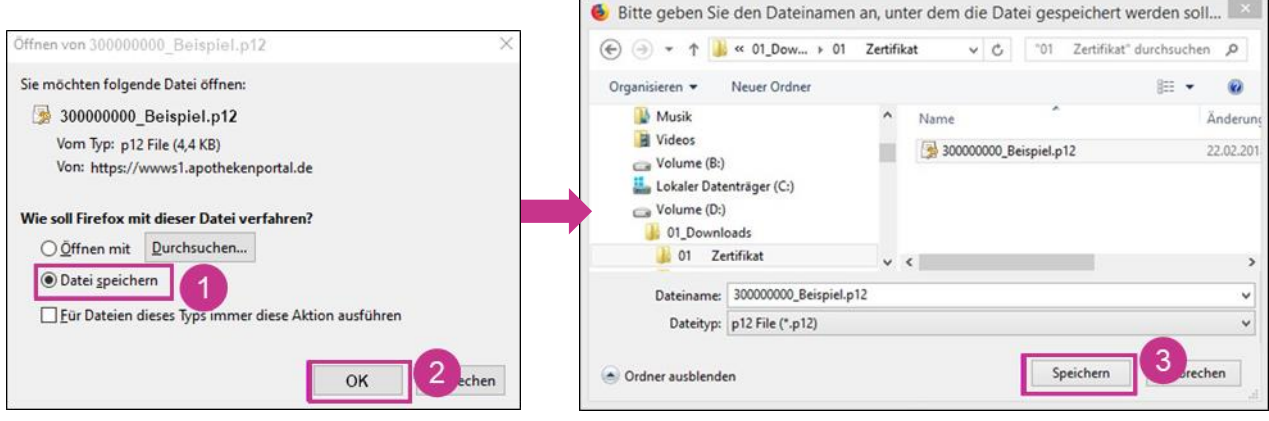

**Schritt 5: "Drucken" (1)** Sie das angezeigte Passwort aus oder schreiben Sie es sich auf **(2)**. Verwahren Sie das Passwort gut und schützen es vor Dritten. Halten Sie Ihr Passwort für die Installation des Online Zertifikats bereit.

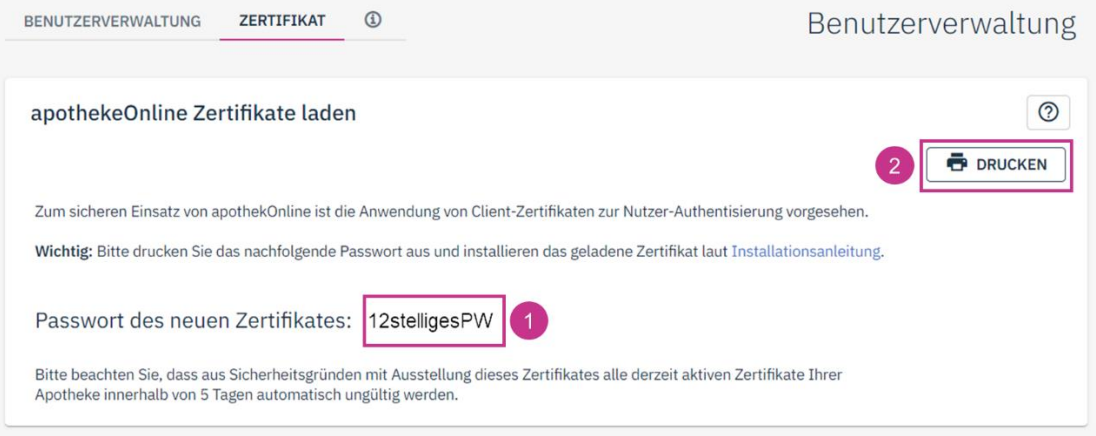

**Schritt 6:** Rufen Sie den Speicherort Ihres Online Zertifikats auf **(1).** Klicken Sie auf die Zertifikatsdatei **(2).**

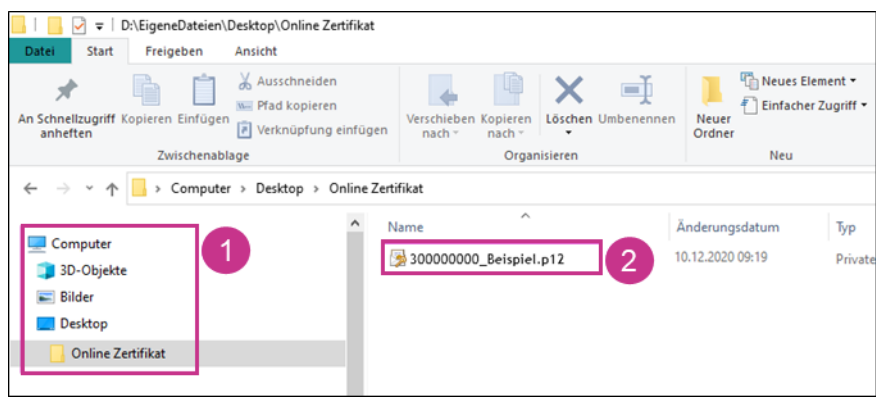

Schritt 7: Der Zertifikatimport-Assistent öffnet sich. Klicken Sie auf "Weiter" (1). Klicken Sie erneut auf **"Weiter"** (2).

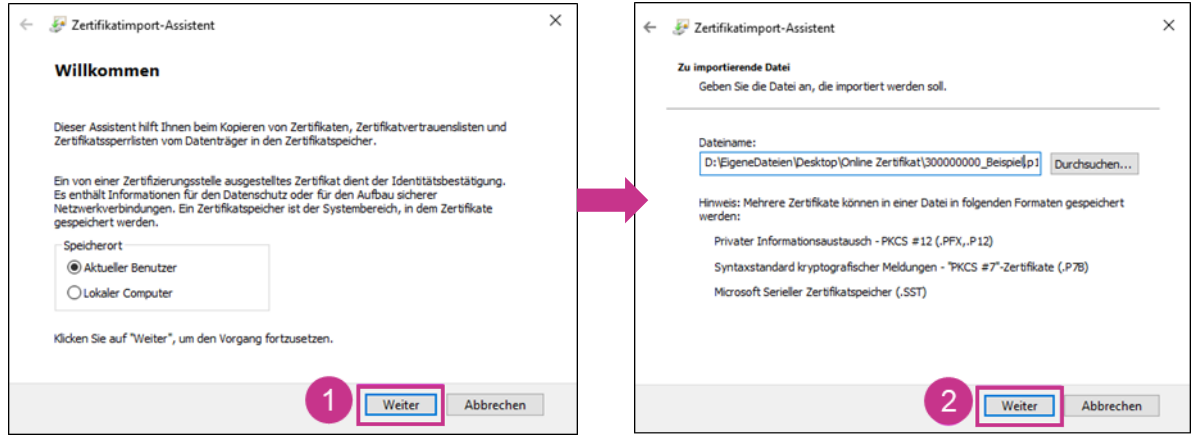

#### **Schritt 8:**

- Geben Sie das Zertifikatspasswort ein **(1).**
- Aktivieren Sie "Schlüssel als exportierbar markieren. Dadurch können Sie Ihre Schlüssel zu einem späteren Zeitpunkt sichern bzw. überprüfen." **(2).**
- **•** Klicken Sie auf "Weiter" (3).

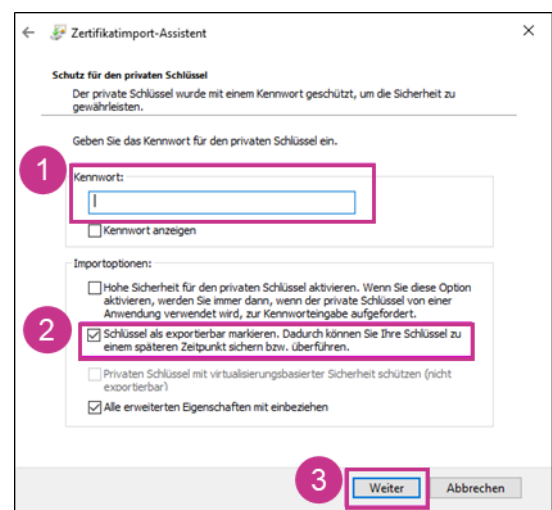

#### **Schritt 9:**

- Klicken Sie auf "Weiter" (1).
- **•** Klicken Sie auf "Fertig stellen" (2).

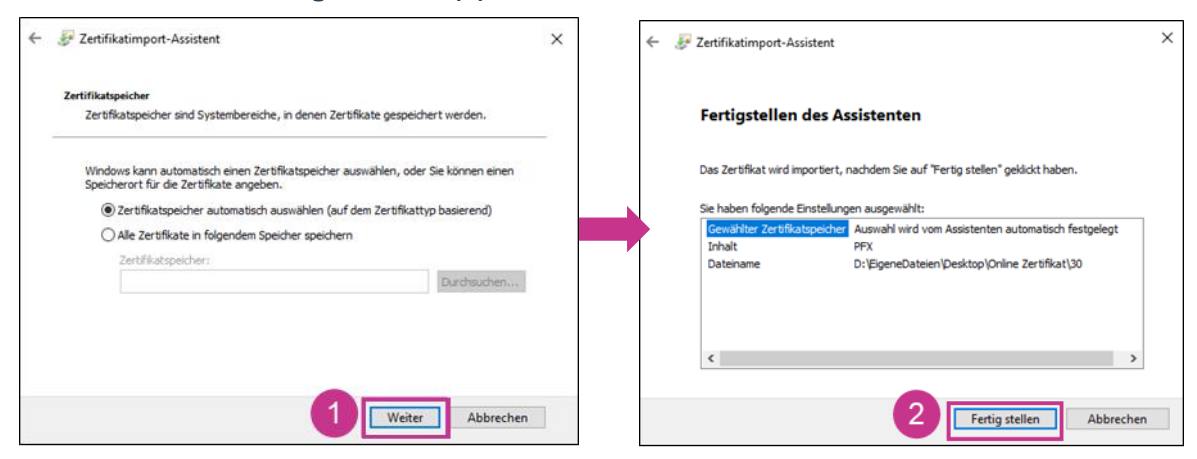

• Sie erhalten die Meldung: "Der Importvorgang war erfolgreich." Klicken Sie auf **"OK" (3).**

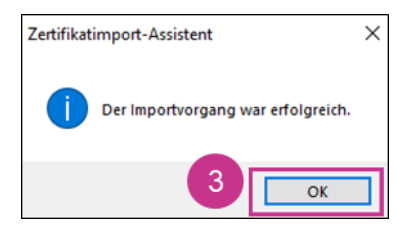

#### **Hinweis:**

An den verschiedenen Arbeitsplätzen, an denen Sie apothekeOnline nutzen möchten, können Sie das Zertifikat in den folgenden 5 Tagen in apothekeOnline herunterladen.

Melden Sie sich am entsprechenden Gerät in apothekeOnline an.

 Öffnen Sie wie in Schritt 1 beschrieben die Benutzerverwaltung/ Zertifikat. Klicken Sie auf die **Lupe (1).**

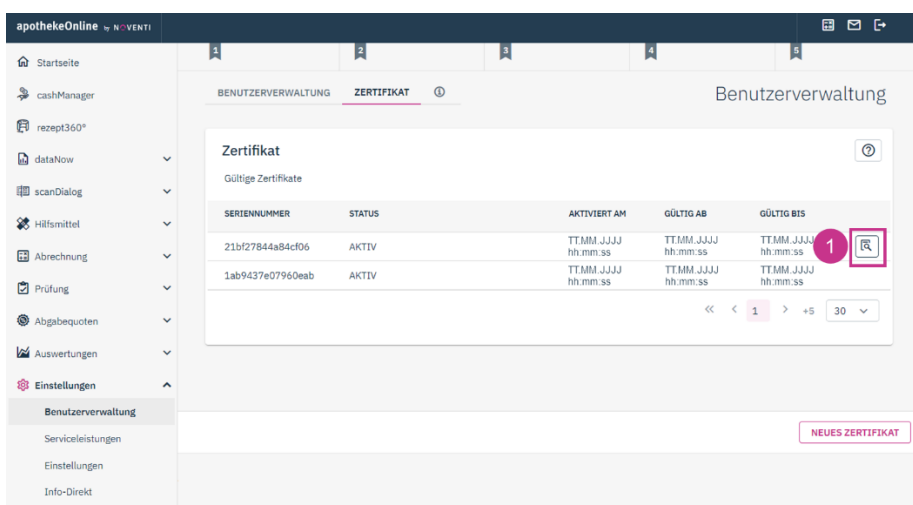

- Stimmen Sie dem Download zu (2).
- Geben Sie das Admin-Passwort ein (3) und klicken Sie auf "Zertifikat laden" (4).

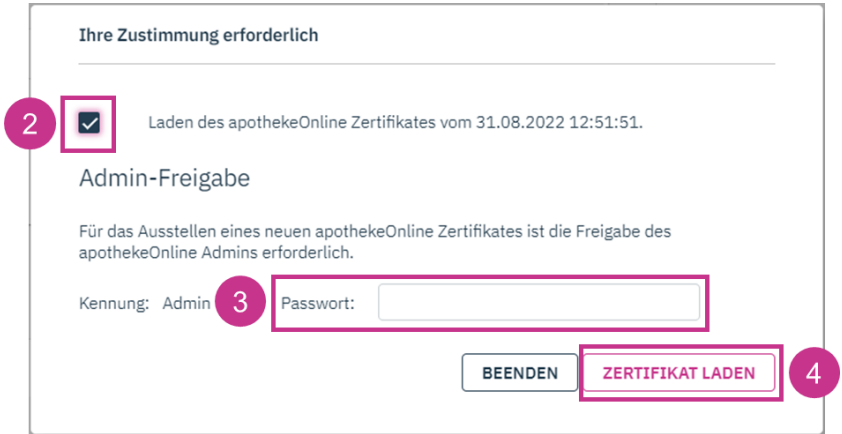

Halten Sie das Zertifikatspasswort bereit und fahren Sie mit Schritt 6 fort.

Um das Zertifikat später in weiteren Anwendungen zu installieren, können Sie es für die Übertragung alternativ auch auf einem mobilen Datenträger speichern. Beachten Sie bitte, dass das Zertifikatspasswort nicht am selben Ort wie das Zertifikat gespeichert werden sollte. Darüber hinaus empfehlen wir Ihnen, den mobilen Datenträger mit einem Passwort zu sichern. So können Sie das Zertifikat vor dem Zugriff unberechtigter Personen schützen.

#### **Geschafft, Sie haben die Installation erfolgreich abgeschlossen und können jetzt apothekeOnline verwenden.**